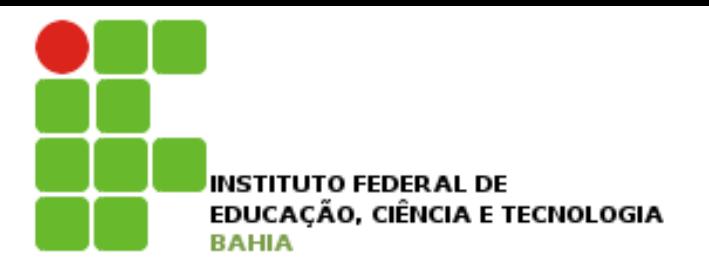

# **Introdução a Tecnologia da Informação**

## Informática Básica – Sistema **Operacional**

Prof. Jonatas Bastos

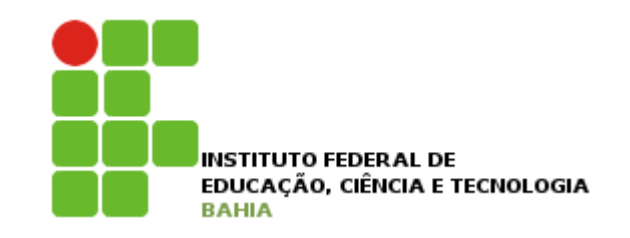

# Sistema Operacional

- **p** Principal software do computador;
- p Viabiliza o funcionamento do hardware do computador e a execução de todos os demais programas instalados no computador;
- p Requisito para funcionamento do computador;
- p Vamos estudar o Microsoft Windows 7;

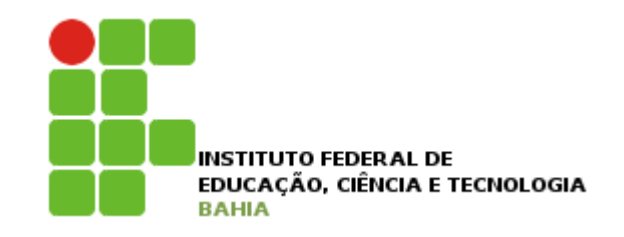

- p Mais novo sistema operacional desenvolvido pela Microsoft;
- **p** Versões:
	- Windows 7 Starter (muito usados em netbooks, mais leve e limitada);
	- Windows 7 Home Premium (para uso residencial);
	- **Nindows 7 Professional (para ambiente de** trabalho, configuração de redes corporativas e funcionalidade de simular um ambiente Windows XP);
	- **N** Windows 7 Ultimate (versão completar do sistema);

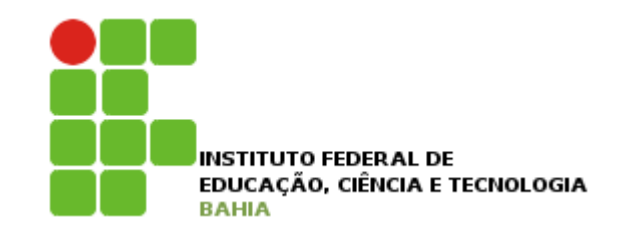

- p Área de Trabalho:
	- Tela inicial após a o sistema ser carregado;
	- **n** Ponto de partida para acesso aos demais programas instalados e arquivos existentes;
	- Possui ícones diversos (padrão é a lixeira) e a barra de tarefas;
	- **n** A lixeira:
		- <sup>p</sup> Armazena os arquivos que são apagados pelo usuário;
		- <sup>p</sup> Os arquivos da lixeira podem ser recuperados;

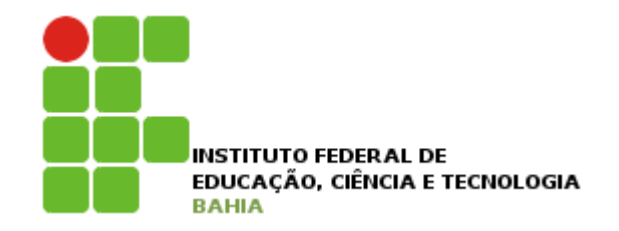

## p Área de trabalho - Barra de tarefas:

- Avisa quais os aplicativos que estão em uso, mostrando um retângulo desses aplicativos;
- **Permite alternar entre as janelas que estão** abertas usando o mouse ou com combinação de teclas:
	- <sup>p</sup> ALT + TAB (escolher a janela);
	- <sup>p</sup> ALT + ESC (alternância seqüencial das janelas abertas);
	- <sup>p</sup> WINDOWS + TAB (abre o Windows Aero para escolha e janela);

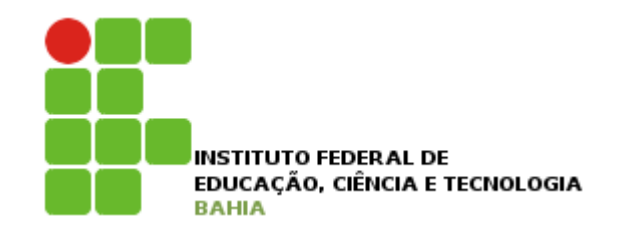

## p Área de trabalho - Barra de tarefas:

- **Possui o botão iniciar, a barra de inicialização** rápida e a área de notificação;
- Ícones podem ser exibidos de forma permanente ou temporária na área de notificação;
- A barra de tarefas consolida os botões quando há vários acumulados;
	- **p** Botões que representam arquivos de um mesmo programa são agrupados automaticamente;
- Característica de pré-visualização das janelas ao passar o mouse sobre os botões;

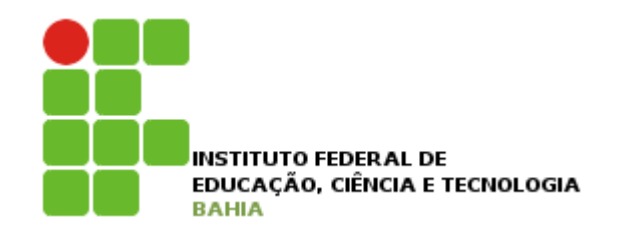

#### p A Barra de tarefas pode ser configurada:

 $\Box$  Clique com botão direito do mouse na barra de tarefas, vá em propriedades;

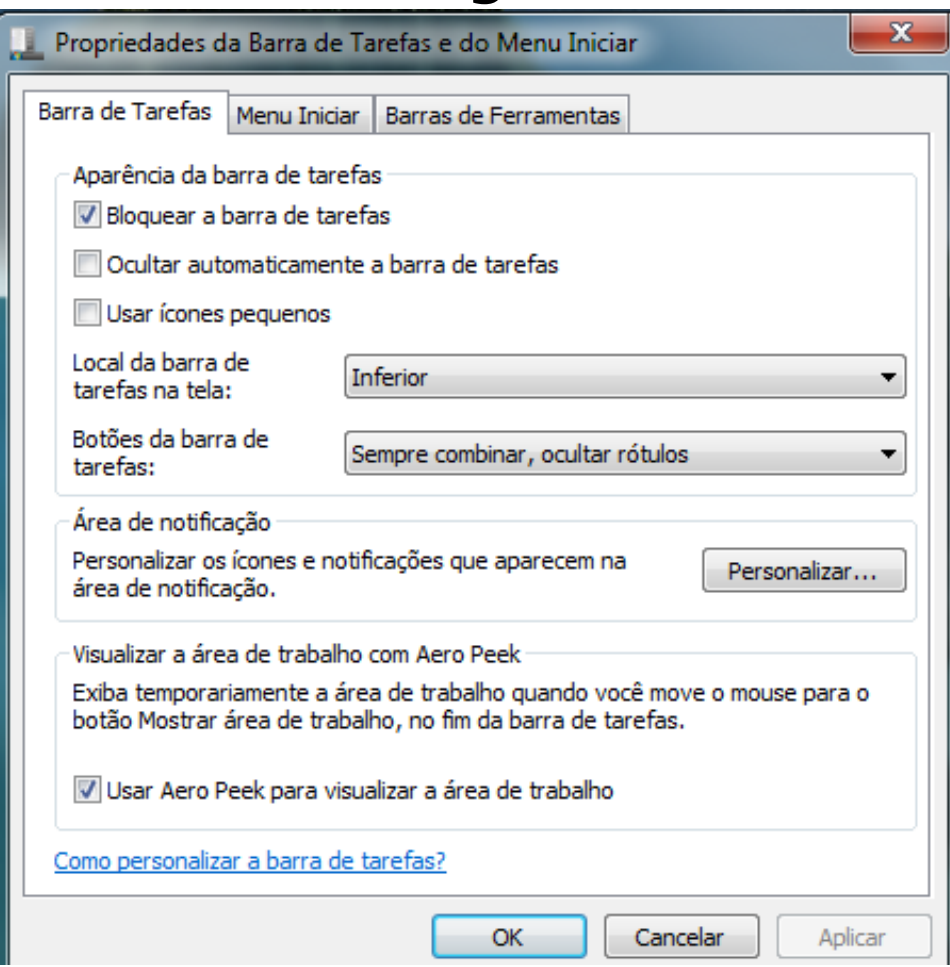

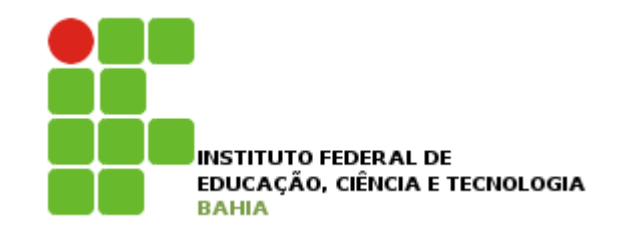

## p Área de trabalho - Botão iniciar:

- É o principal elemento da barra de tarefas pois dá acesso ao Menu Iniciar, a outros menus e links que acionam programas;
- O Menu Iniciar é apresentado em duas colunas:
	- <sup>p</sup> A coluna da esquerda apresenta atalho para os programas instalados e para os programas abertos recentemente;
	- <sup>p</sup> A coluna da direita apresenta atalhos para as principais pastas do usuário;
- O Botão iniciar pode ser acionado com as telhas CTRL + ESC ou com a tecla Windows;

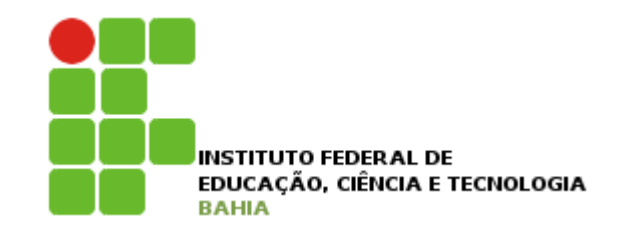

## p Área de trabalho - Desligando o computador:

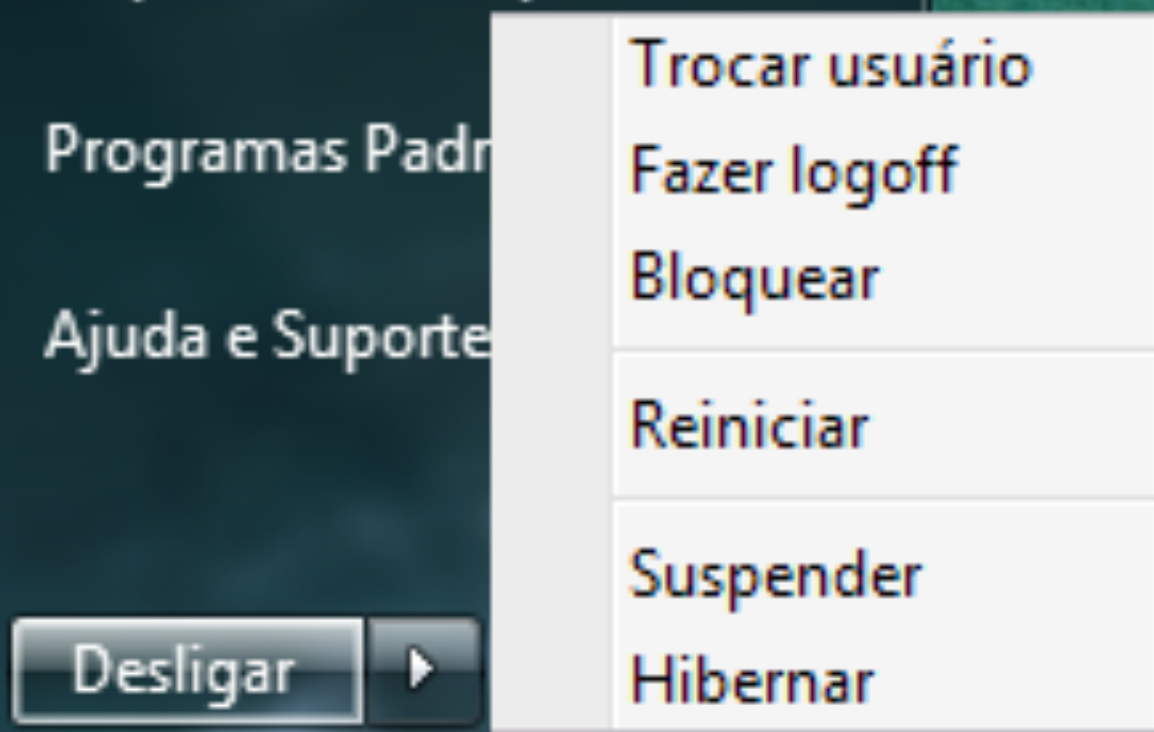

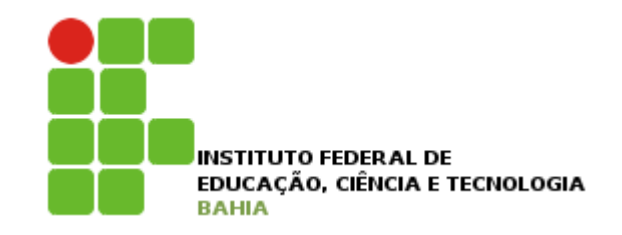

## p Área de trabalho - Desligando o computador:

- Suspender estado de economia de energia que permite o rápido reinício do computador. É como pausar um DVD Player. O computador para imediatamente o que estiver fazendo e fica pronto para reiniciar;
	- <sup>p</sup> Coloca o trabalho e as configurações na RAM;
	- <sup>p</sup> Para acordar o computador, pressione o botão para ligar/desligar no gabinete;

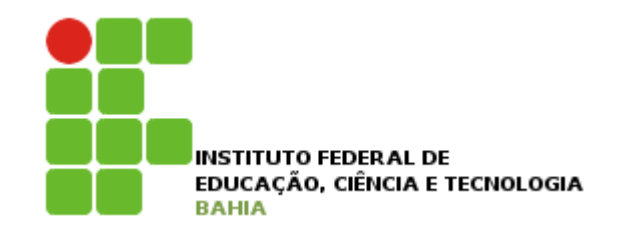

### p Área de trabalho - Desligando o computador:

- Hibernar estado de economia de energia que coloca no HD os documentos e programas abertos e desliga o computador;
	- <sup>p</sup> De todos os estados de economia de energia a hibernação e a que consome menos;

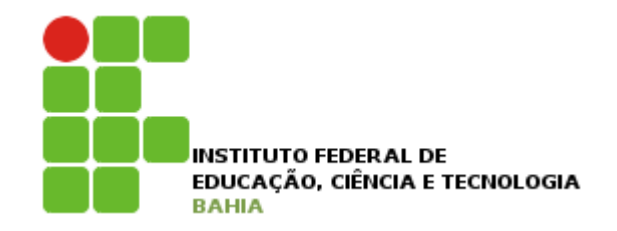

## $\Box$  Área de trabalho – plano de fundo

- Também conhecido como papel de parede;
- É a imagem que aparece na área de trabalho;
- **Pode ser configurada com fotos pessoais,** imagens diversas e desenhos;
- Para configurar o plano de fundo e outras características da área de trabalho clique com o botão direito do mouse na área de trabalho, depois clique em Personalizar;

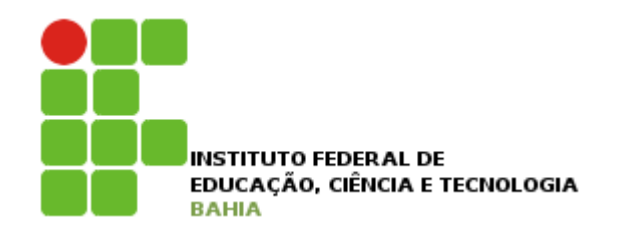

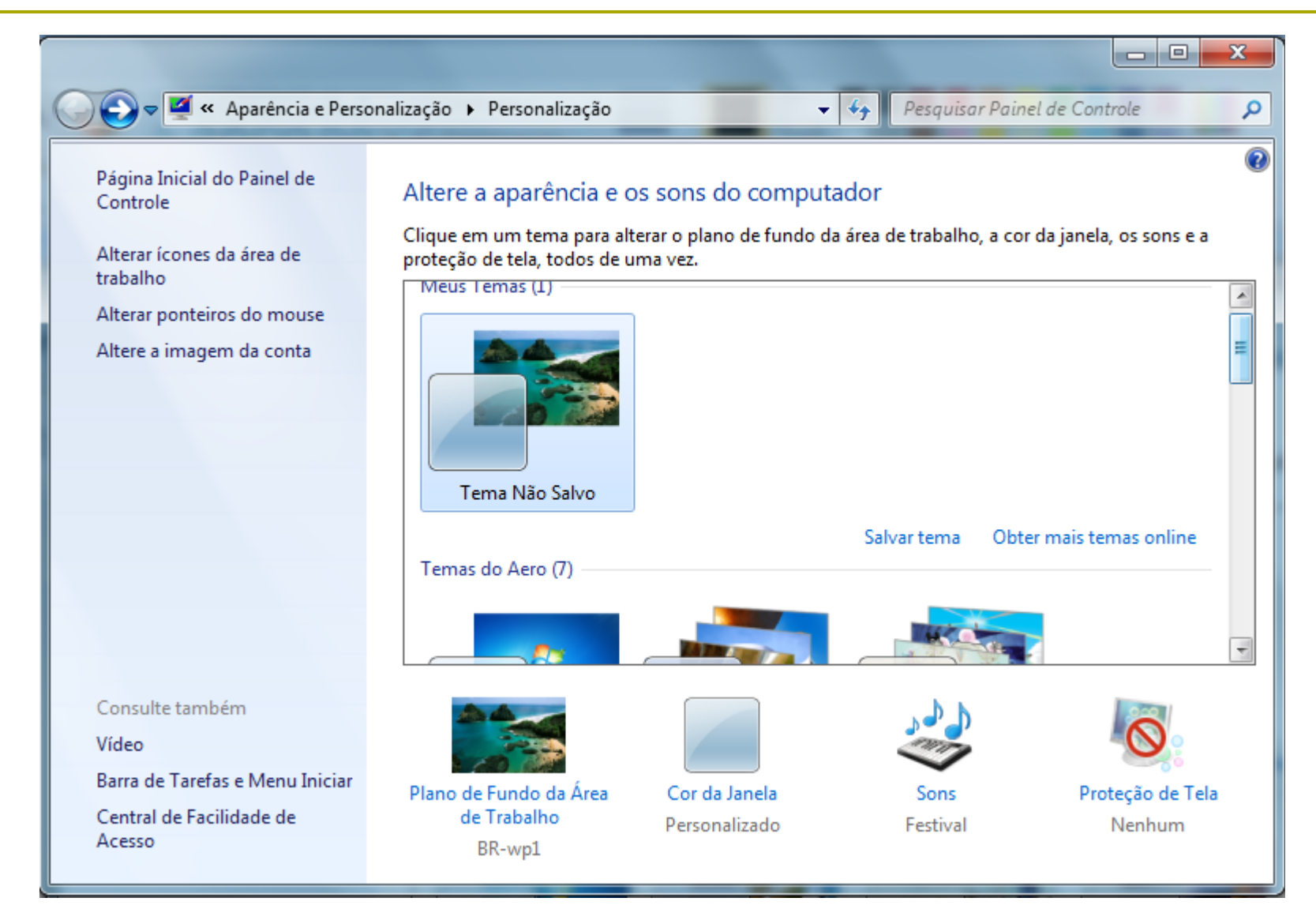

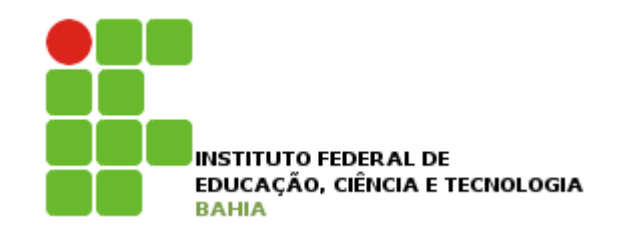

#### **□** Trabalhando com janelas – partes básicas **100000** 1 Sem título - Bloco de notas Arquivo Editar Formatar Exibir Ajuda

2

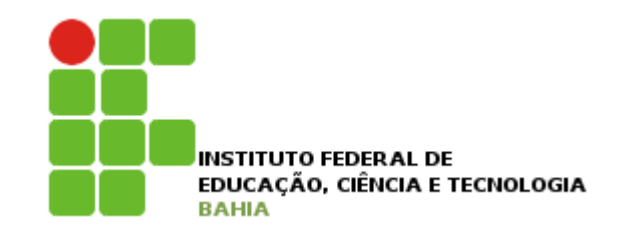

## p Trabalhando com janelas – partes básicas

- 1 Barra de Título;
- **n** 2 Barra de Menus;
- 3 Botão Minimizar;
- 4 Botão Maximizar (também para restaurar tamanho);
- 5 Botão Fechar;
- 6 Barras de rolagem;

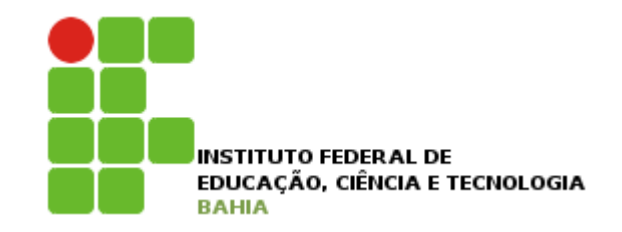

### D Windows Explorer:

- **I** Um dos principais utilitários do Windows;
- É o programa que organiza as coisas no computador para que usuário tenha uma divisão organizada do disco em pastas e arquivos;
- **n Possibilita ao usuário gerenciar todos os dados** gravados (abrir, renomear, apagar, mover copiar, etc);

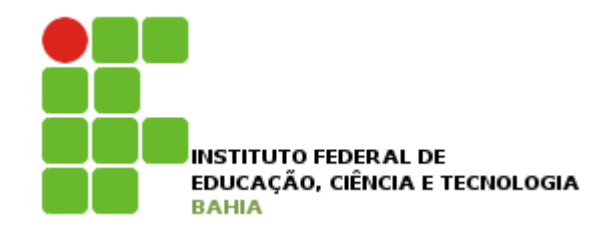

 $-1$   $1$ 

# Windows 7

#### D Windows Explorer

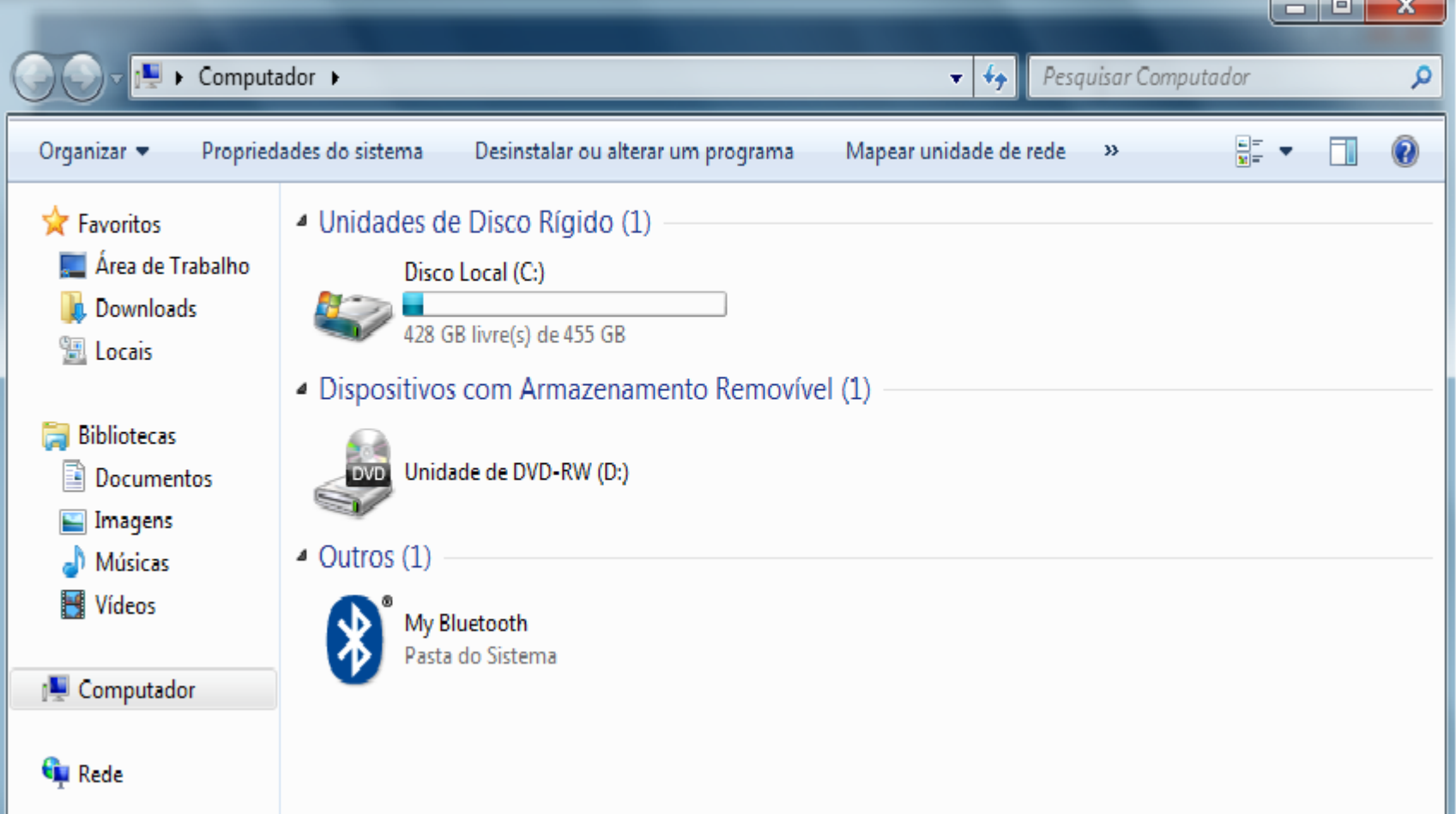

## $\Box$  Windows Explorer – painel de navegação

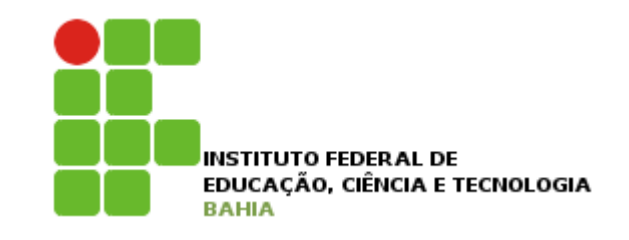

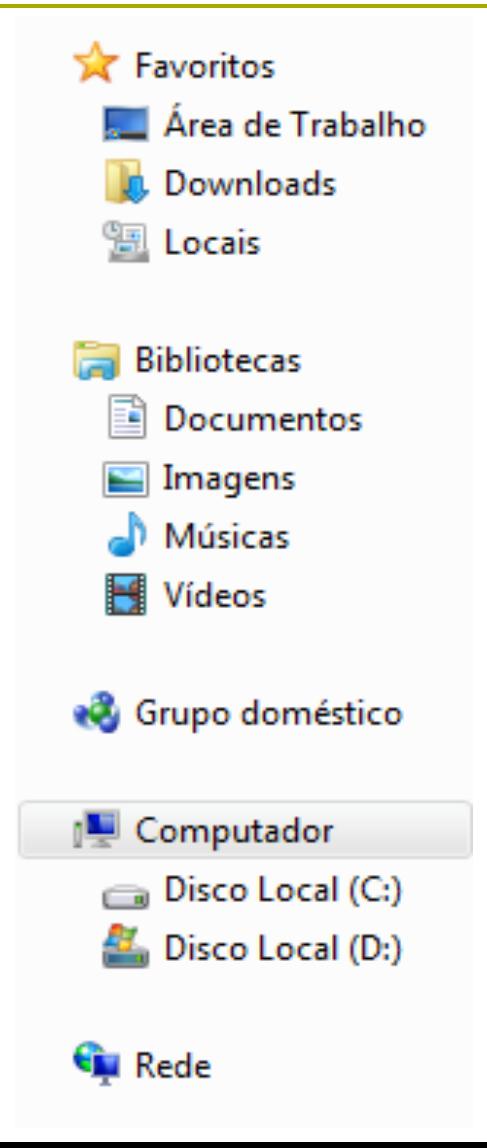

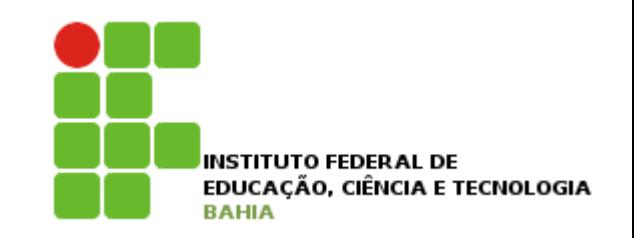

- Windows Explorer painel de navegação
	- Favoritos: acesso aos itens da Área de trabalho, os arquivos que foram baixados da Internet (pasta Downloads) e todos os locais que você acessou recentemente, no seu computador ou na rede;
	- Bibliotecas: aponta para os locais em que seus arquivos estão armazenados e mostra todos como uma só coleção;

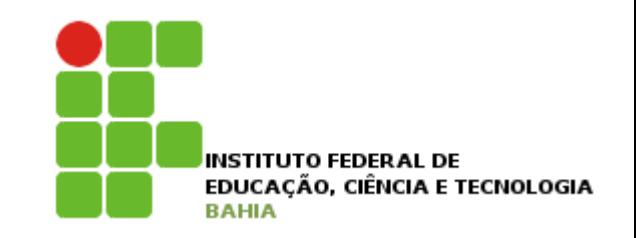

#### **□ Windows Explorer – painel de navegação**

■ Computador: Exibe o disco rígido do computador (Disco Local C:). Se houver mais de um disco ou se um disco estiver particionado, o Windows Explorer irá exibi-la com a letra seguinte (Disco Local D:). Também exibe a unidade de CD ou DVD, caso haja alguma.

Rede: Se o seu computador estiver conectado a uma rede, este item fará parte do painel de navegação e irá exibir todos os computadores que fazem parte da rede;

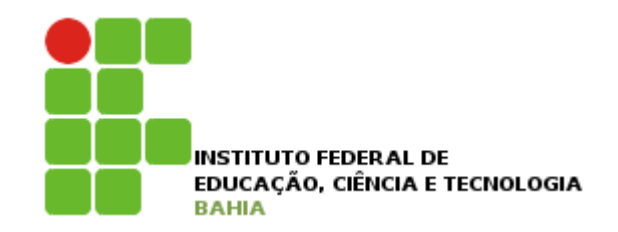

#### p Windows Explorer - Painel direito:

#### **Exibe todas as opções referentes aos itens que** estão no painel de navegação;

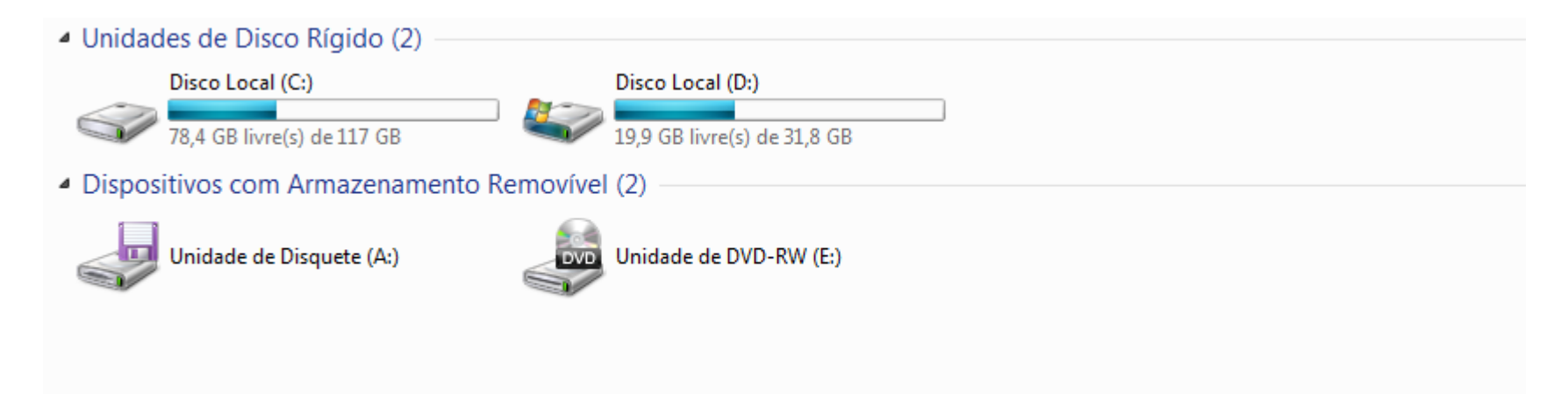

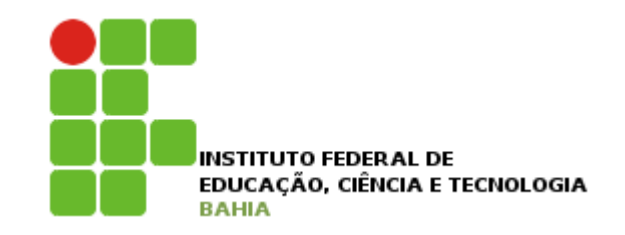

### **D** Arquivos e pastas:

- Cada arquivo possui um nome que o identifica, facilitando o trabalho do usuário;
- Cada arquivo também tem seu formato;
- **n** Podemos identificar o formato de um arquivo observando o seu ícone, que é igual ao ícone do aplicativo que o criou;

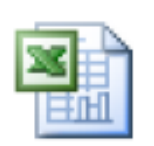

Tabela de horários

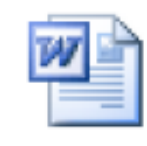

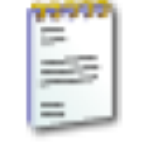

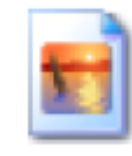

ΑΝΒΑΜΕΝΤΟ **PROCESSO** 

Tutorial Instal. AutoCad2007

Ideograma nome meus pais.

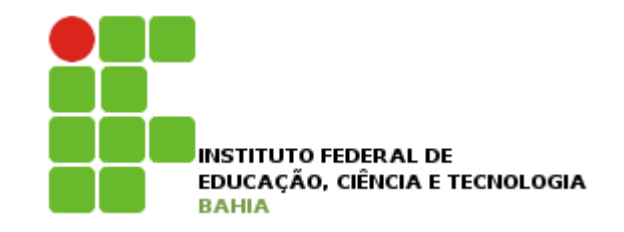

### **D** Arquivos e pastas:

- Os arquivos precisam ser quardados em locais específicos, chamado pastas;
- Ao salvar arquivos, dê-lhes nomes pequenos e fáceis de identificá-los, relacionados ao assunto do seu conteúdo;
- Dois arquivos do mesmo formato não podem ter o mesmo nome no mesmo local, ou seja, na mesma pasta;
- **Todo arquivo possui uma extensão (formada** por três ou quatro letras), e ela vem depois de seu nome;

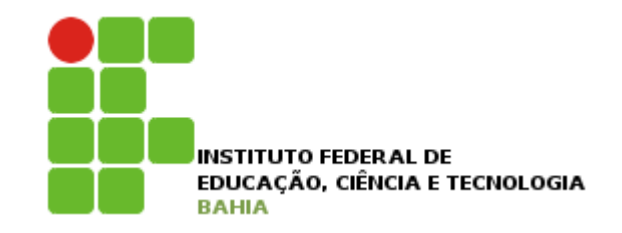

### **D** Arquivos e pastas:

- O nome do arquivo é separado de sua extensão por um ponto (.);
- $\blacksquare$  É por esse motivo que podemos dar o mesmo nome a arquivos com extensões diferentes na mesma pasta;
- Um arquivo pode ter mais de uma extensão. A diferença está na qualidade dos formatos, na quantidade de espaço em disco que o arquivo ocupa e em quais aplicativos ele pode ser aberto;

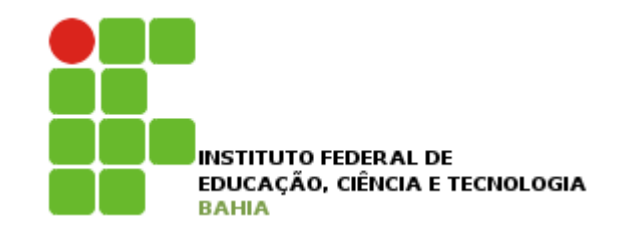

- **D** Arquivos e pastas:
	- **n Todo aplicativo possui um arquivo com a** extensão EXE (executável) que é o responsável pela execução do mesmo. Eles são os arquivos principais dos aplicativos no Windows;

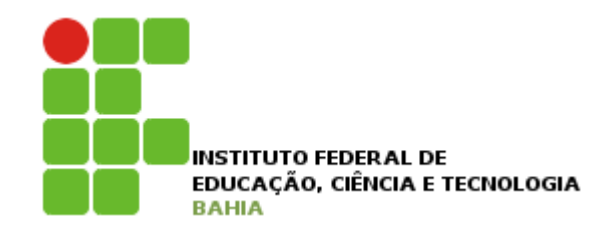

#### p Arquivos e pastas:

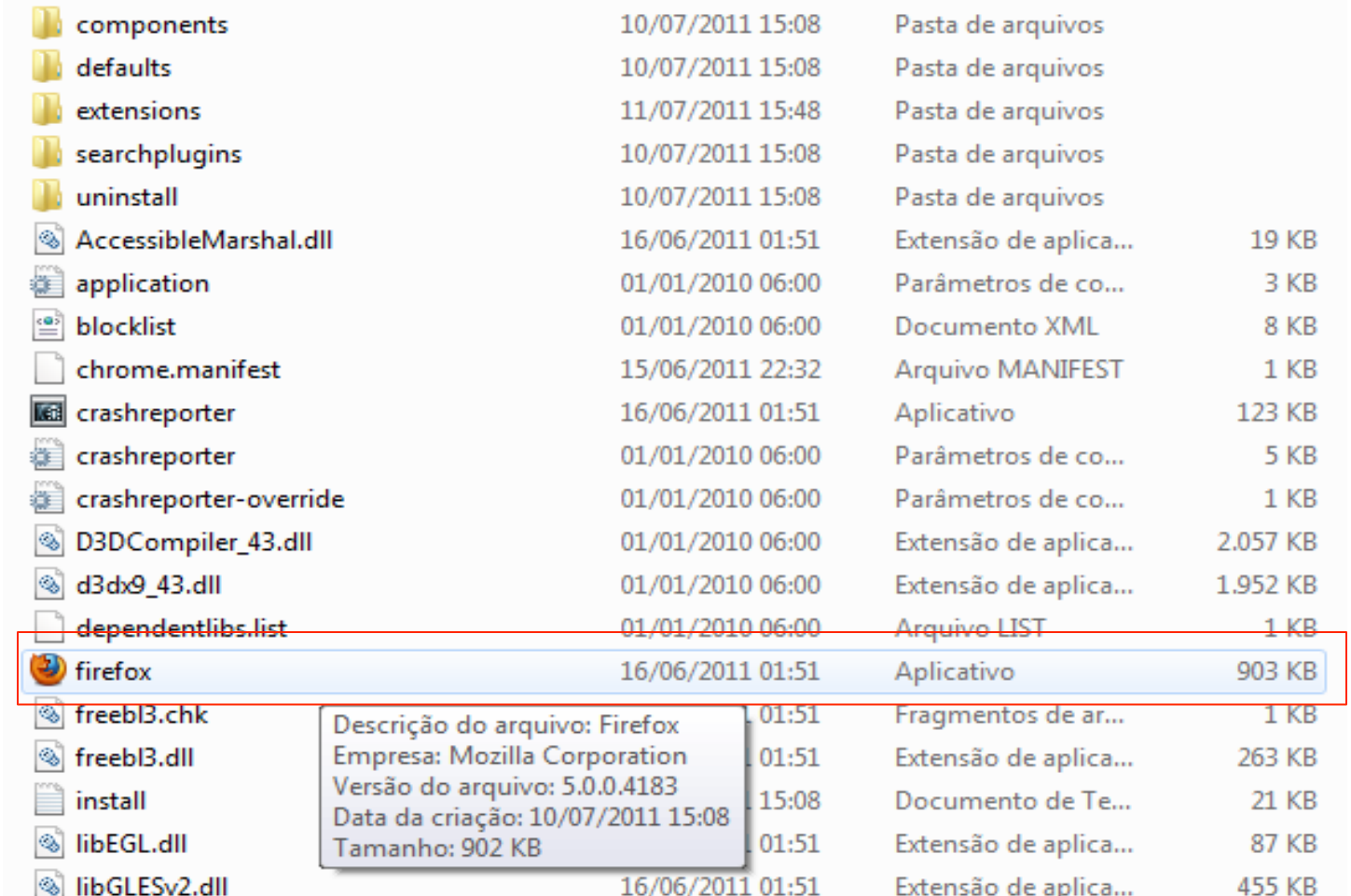

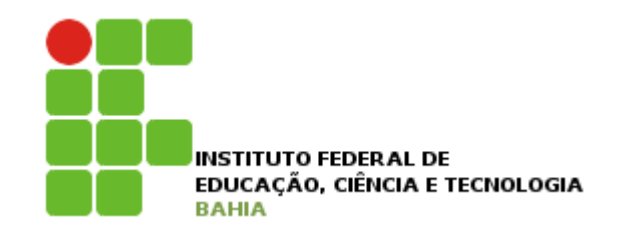

n Arquivos e pastas:

Q Clicando com o botão direito do mouse em cima do arquivo firefox, depois clique em propriedades.

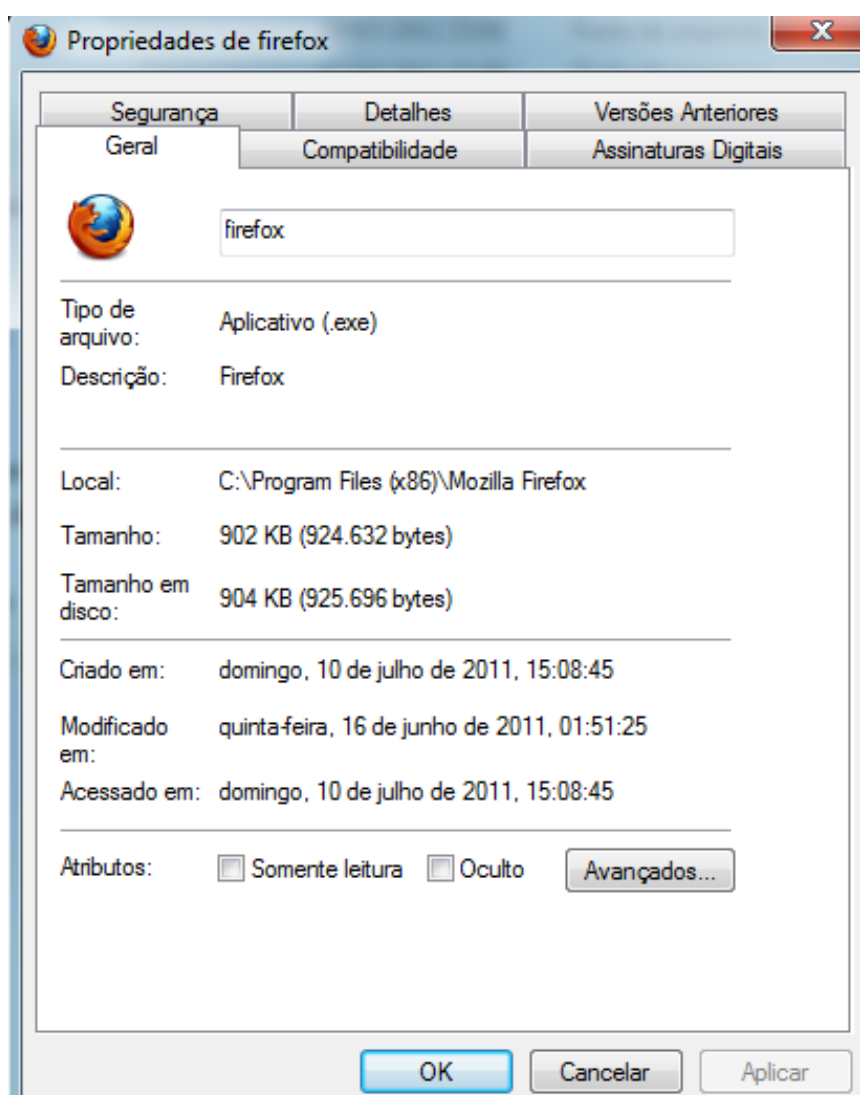

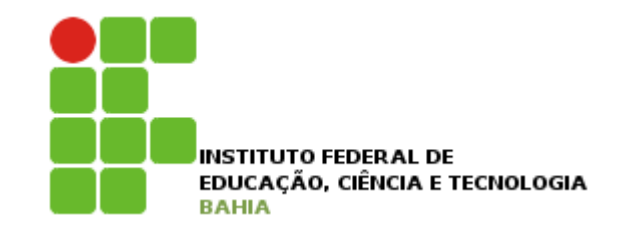

## p Painel de Controle

- **n Fornece um conjunto de ferramentas** administrativas para configurar o Windows, aplicativos e ambiente de serviços;
- **Existem três opções de modo de exibição para** o Painel de controle:
	- <sup>p</sup> Categoria, Ícones grandes e Ícones pequenos;

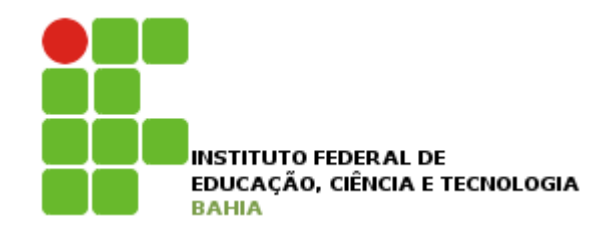

 $|-|$ e,

م

# Windows 7

#### p Painel de Controle

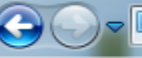

▶ Painel de Controle ▶

#### Ajuste as configurações do computador

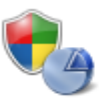

Sistema e Segurança Verificar o status do computador Fazer backup do computador Encontrar e corrigir problemas

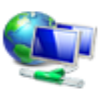

Rede e Internet Exibir o status e as tarefas da rede Escolher opções de grupo doméstico e de compartilhamento

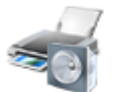

#### Hardware e Sons

Exibir impressoras e dispositivos Adicionar um dispositivo Conectar a um projetor Ajustar as configurações de mobilidade comumente usadas

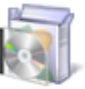

Programas

Desinstalar um programa

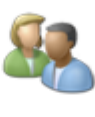

#### Contas de Usuário e Segurança Familiar

 $+$ 

 $\overline{\mathbf{v}}$ 

- Adicionar ou remover contas de usuário
- Configurar controles dos pais para qualquer usuário

Pesquisar Painel de Controle

Exibir por: Categoria ▼

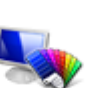

#### Aparência e Personalização Alterar o tema

Alterar plano de fundo da área de trabalho Ajustar a resolução da tela

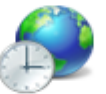

#### Relógio, Idioma e Região Alterar os teclados ou outros métodos de entrada

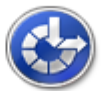

#### Facilidade de Acesso Permitir que o Windows sugira configurações Otimizar exibição visual

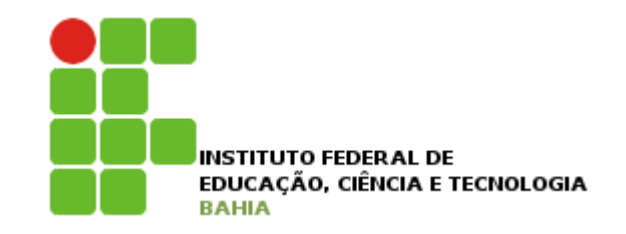

- p Painel de Controle
	- **n** Sistema e Segurança: Exibe uma série de recursos para manutenção e segurança de seu computador;
	- **n** Rede e Internet: Exibe o status e as tarefas de rede;
	- n Hardware e Sons: Opções para você adicionar novos Hardwares e Gerenciar os dispositivos de Áudio e Vídeo em geral;

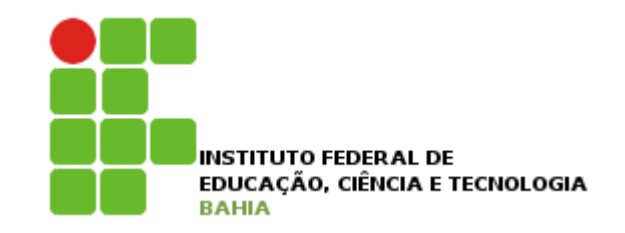

## p Painel de Controle

- **Programas: opções para gerenciar os** programas em seu computador, podendo desinstalar e restaurar os programas instalados;
- n Contas de Usuários e Segurança familiar: Permite gerenciar os usuários do computador, determinando se o usuário poderá executar algumas tarefas ou não;

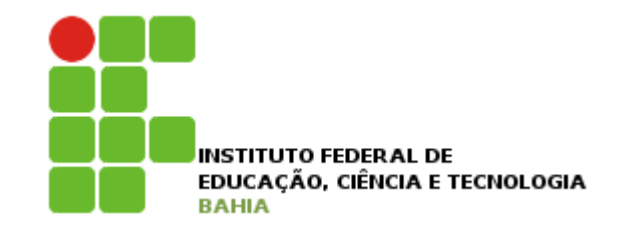

#### p Painel de Controle

- n Aparência e Personalização: opção para controlar toda a aparência de seu computador, o modo como sua tela será exibida (alterar o tema, o Plano de fundo da Área de trabalho, ajustar a Resolução da tela etc);
- n Relógio, Idioma e Região: opção para alterar a Data e hora, Fuso horário e muitos outros;
- Facilidade de Acesso: Permite que o Windows sugira configurações, poderá otimizar a exibição visual, alterar configuração do mouse etc;

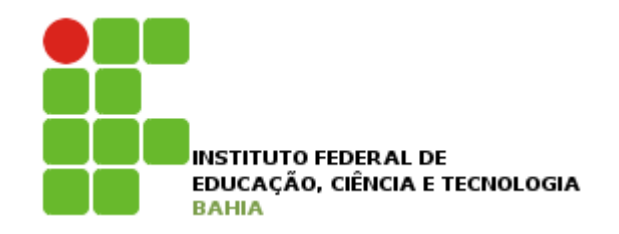

- **□** Painel de Controle pontos a serem analisados:
	- **n** Sistema e segurança: firewall do windows, sistema, windows update, backup;
	- Rede e internet: central de rede e compartilhamento e opções da internet;
	- **Hardware e sons: adicionar uma impressora e** opções de energia;
	- **n** Programas: desinstalar programas e gadgets da área de trabalho;

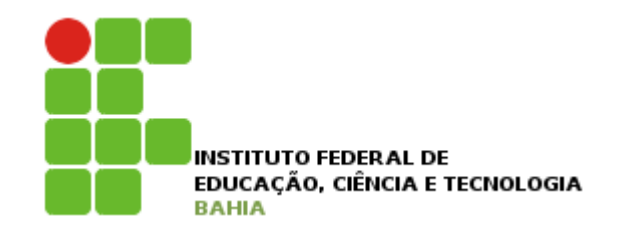

- **□** Painel de Controle pontos a serem analisados:
	- Contas de usuário: contas e controle dos pais;
	- n Aparência e personalização: personalização, vídeo, opções de pasta;
	- n Relógio e idioma: data e hora, religião e idioma;

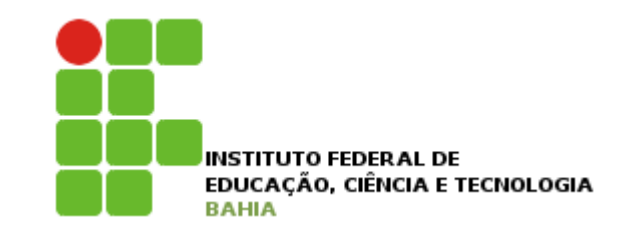

## **<u>n</u>** Algumas aplicações:

- **Ferramentas de captura;**
- **n** Paint;
	- <sup>p</sup> Uso da tecla Prt Sc (print screen);
- Bloco de notas e Word Pad;
- **n** Notas autoadesivas;

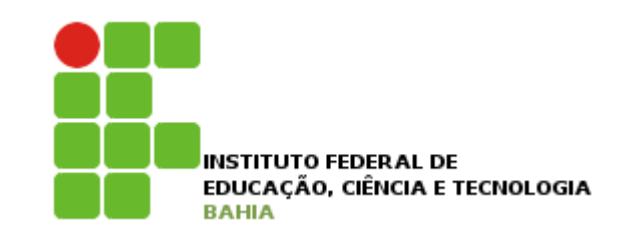

#### p Ferramentas de captura – capturar uma imagem;

<sup>p</sup> Clique no Botão iniciar, depois em Todos os programas, depois em Acessórios e em seguida clique em Ferramentas de Captura;

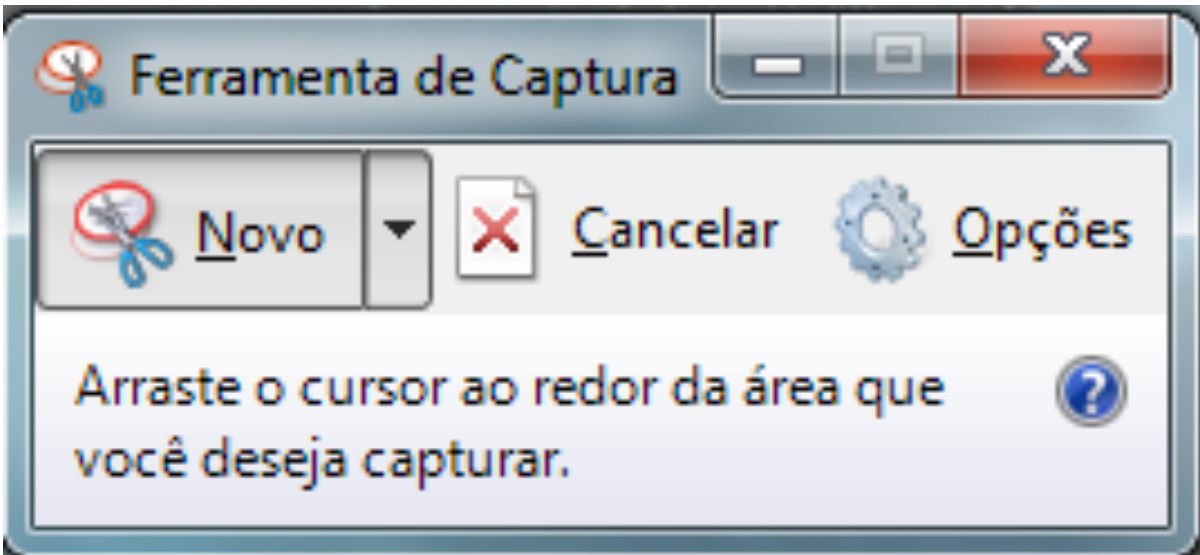

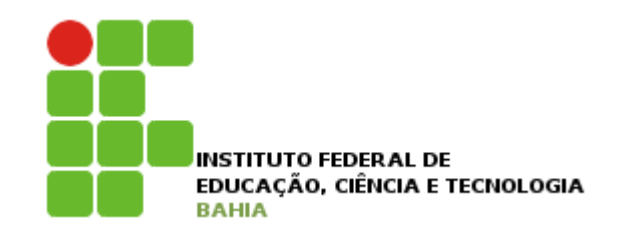

#### **□** Paint – desenho e manipulação de imagens;

<sup>p</sup> Clique no Botão iniciar, depois em Todos os programas, depois em Acessórios e em seguida clique em Paint;

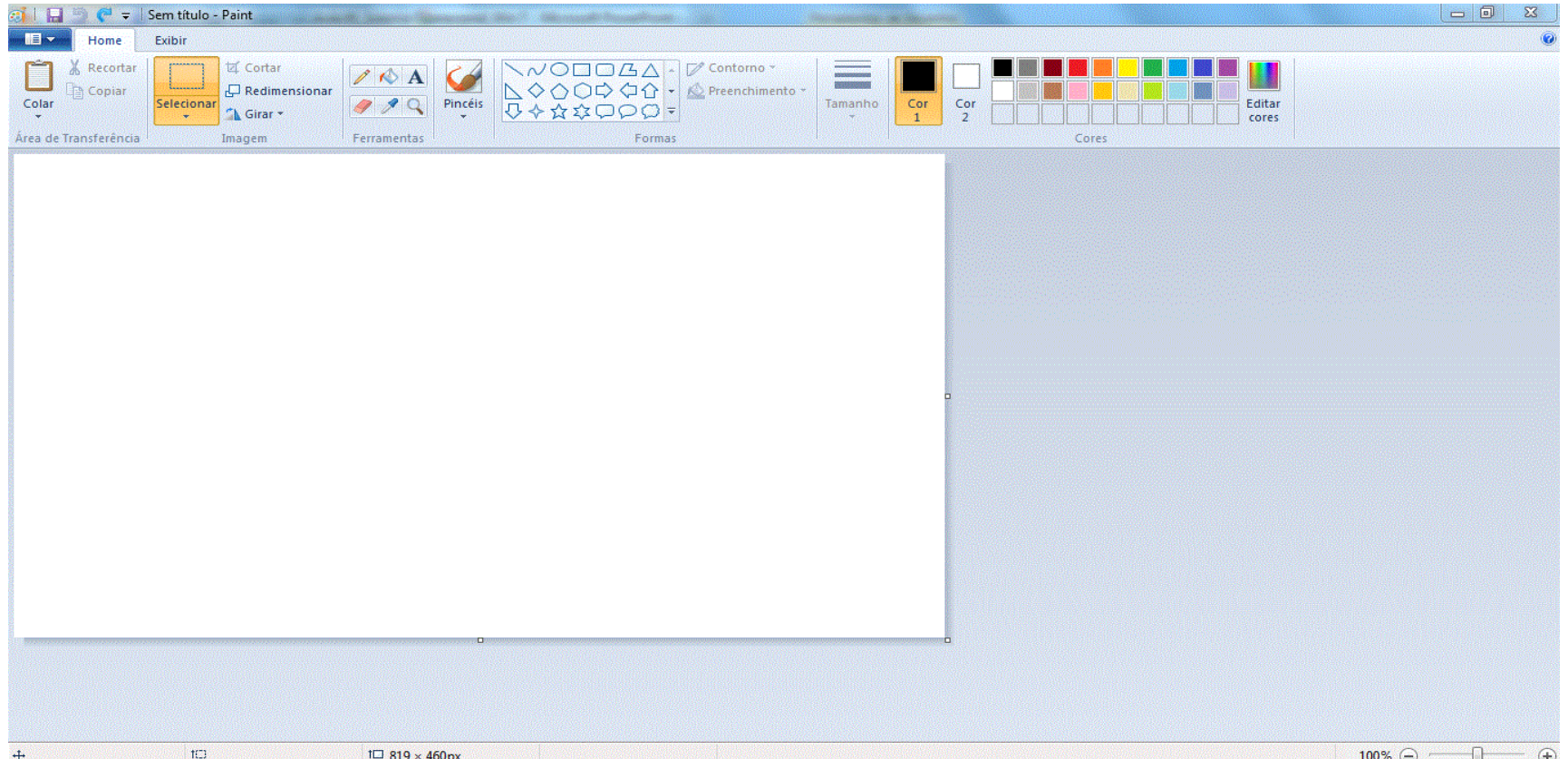

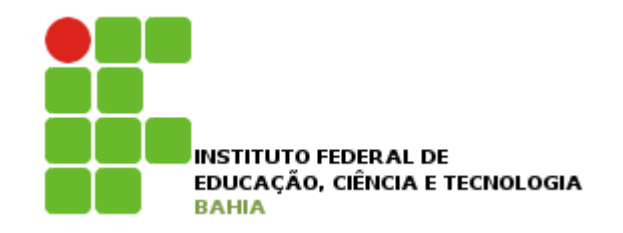

#### p Paint – desenho e manipulação de imagens;

- **n Com o botão Print Screen é possível capturar** uma imagem e colar no Paint;
- O botão Print Screen captura toda a tela que está sendo exibida no momento;
- Colando no Paint você pode recortar a parte da imagem que lhe interessa e salvar como uma nova imagem;
- A nova imagem poderá ser utilizada para exibição em outros trabalhos;

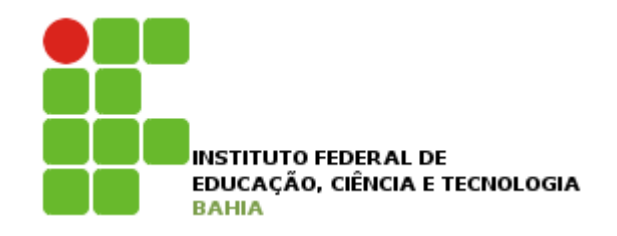

#### p Bloco de notas e Word Pad – edição de textos;

**E Clique no Botão iniciar, depois em Todos os programas,** depois em Acessórios e em seguida clique em Bloco de Sem título - Bloco de notas notas;

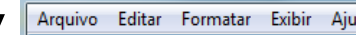

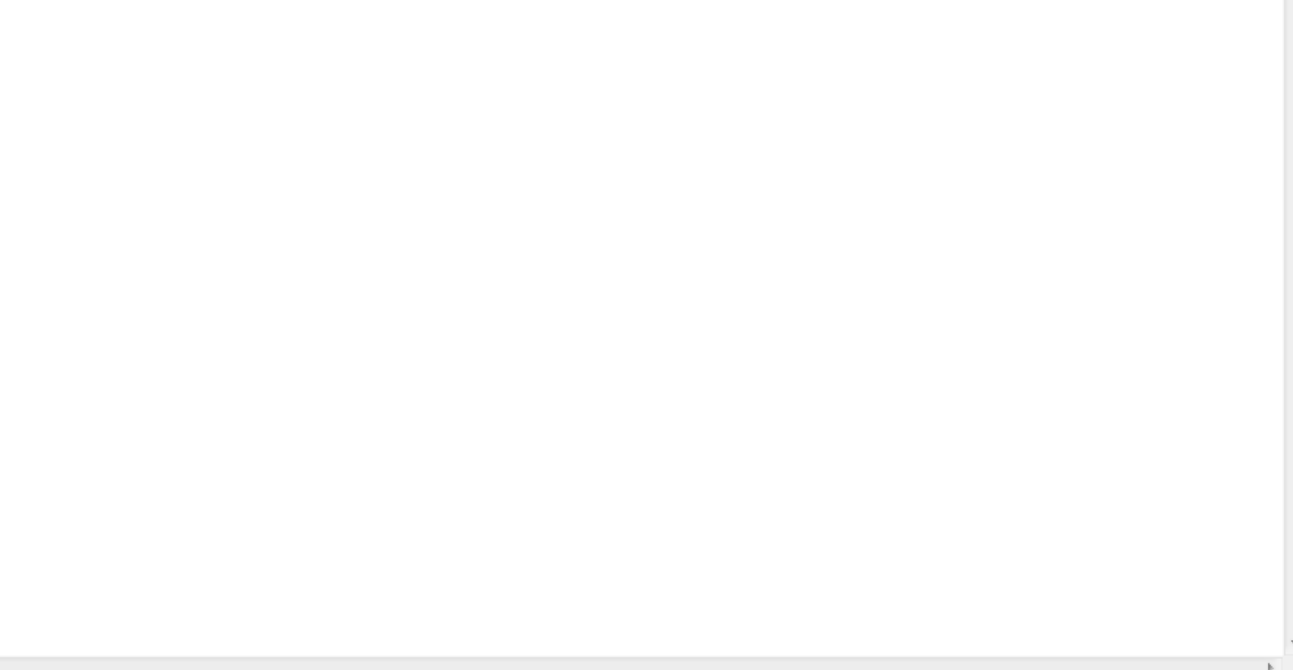

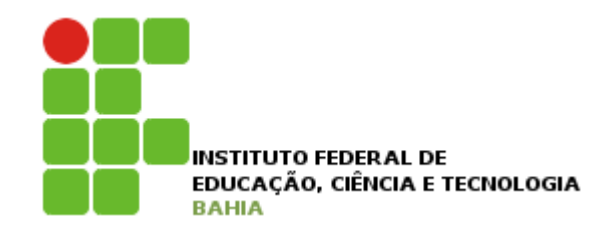

#### p Bloco de notas e Word Pad – edição de textos;

**E Clique no Botão iniciar, depois em Todos os programas,** depois em Acessórios e em seguida clique em Word Pad;

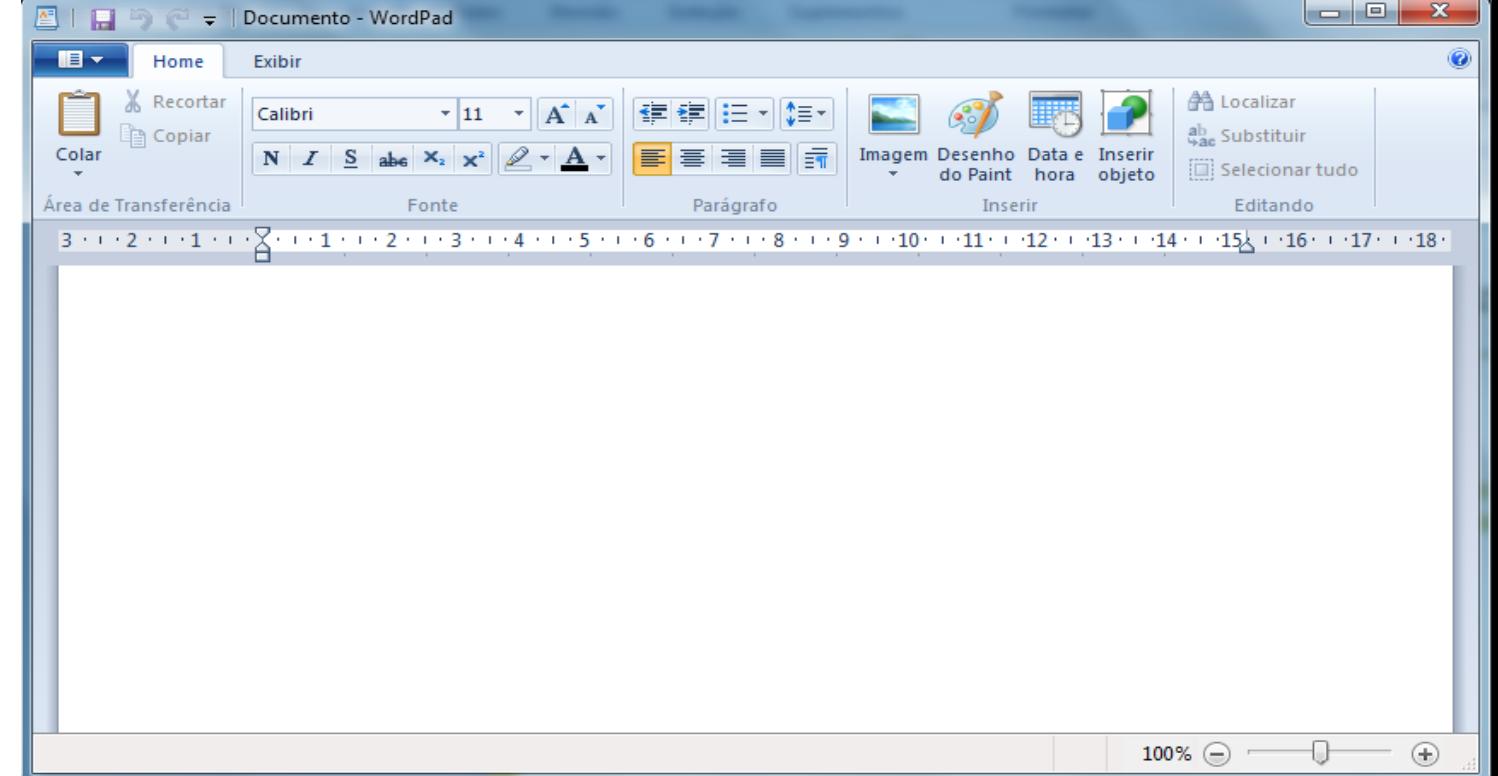

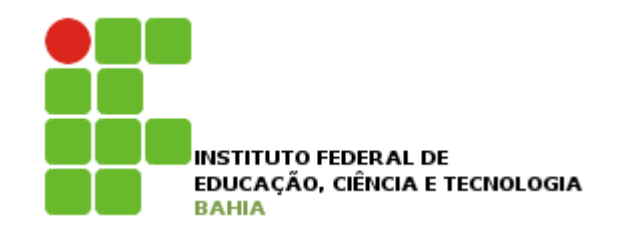

#### p Notas autoadesivas – adesivos na tela para lembretes;

■ Clique no Botão iniciar, depois em Todos os programas, depois em Acessórios e em seguida clique em Notas autoadesivas e Nova nota;

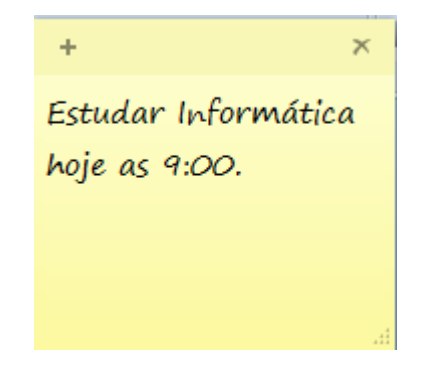

Clique no  $+$  da nota para adicionar nova nota;